## PDF Headers and Footers

You can print your presentations in a sleek and uniform design. In those presentations you have a number of options for headers and footers in your presentation! Follow the instructions below and learn how to set your headers and footers in your PDF presentations!

## How to set up your PDF headers and footers.

1. From the Pages tab in your presentation, select the Presentation drop down menu.

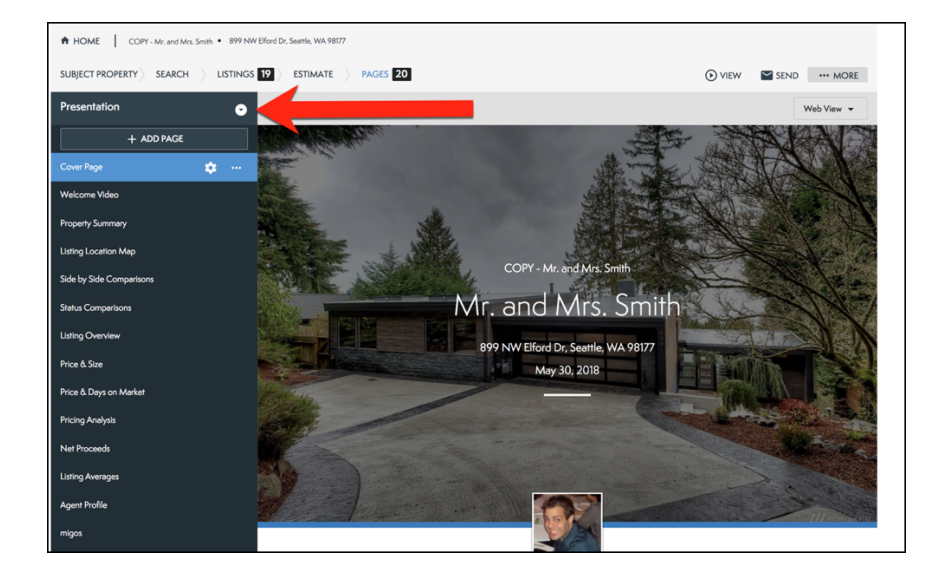

2. Select the Branding tab.

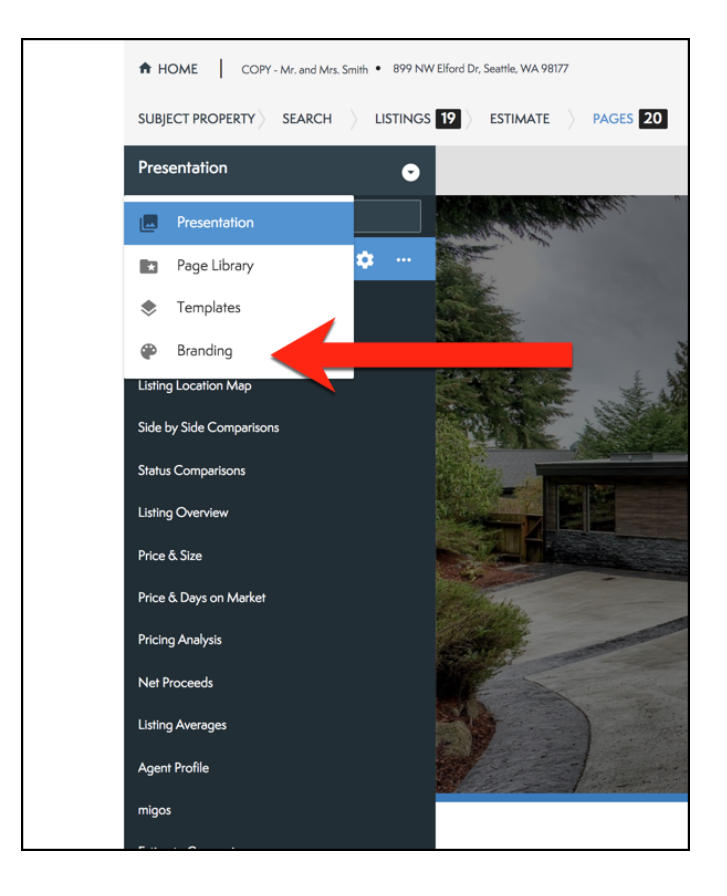

- 3. On the left you will see all of the Headers and Footers you can select for your PDF presentation (Circled below).
- 4. Once you select a header or footer, select Apply (See red arrow below).

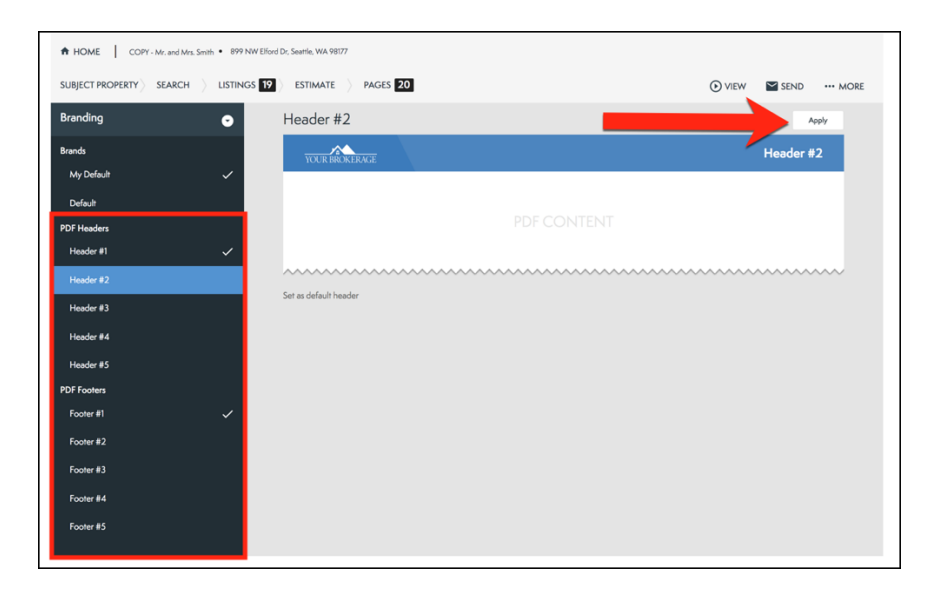